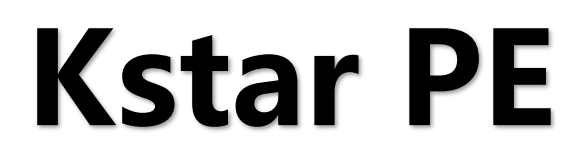

节目编辑软件

版本: v3.2.0 发布日期: 2021 年 4 月

# **使用说明书**

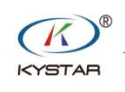

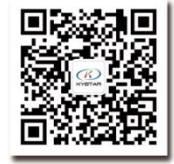

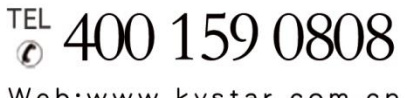

Web:www.kystar.com.cn

北京凯视达科技股份有限公司

专业的超高清视频显示、 控制综合解决方案提供商和运营服务商

北京凯视达科技股份有限公司 [www.kystar.net](http://www.kystar.net/)

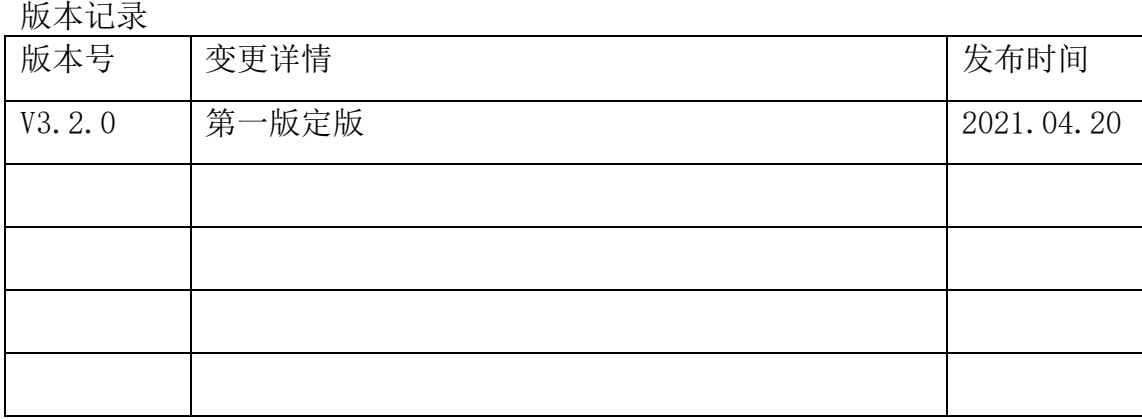

# 目录

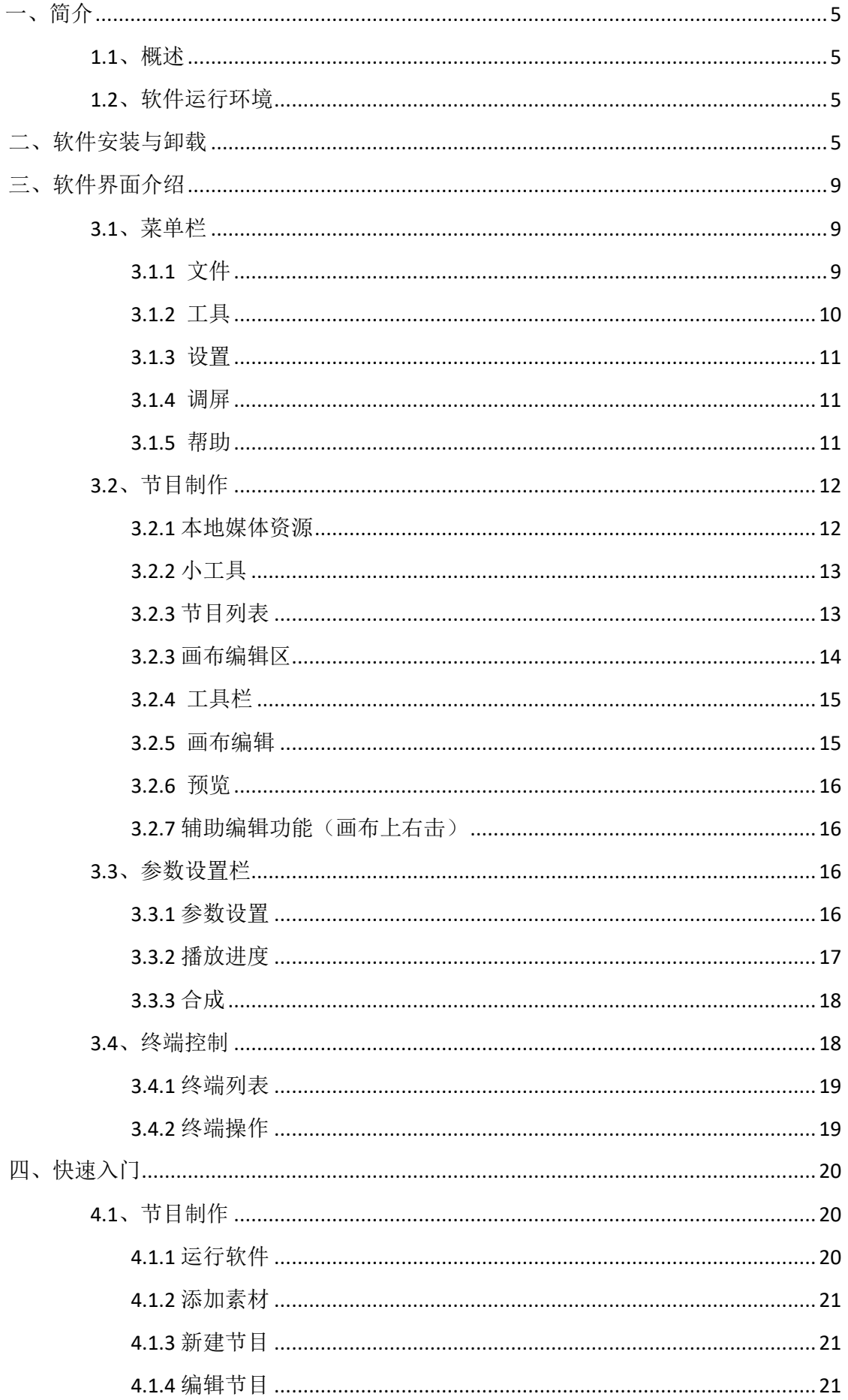

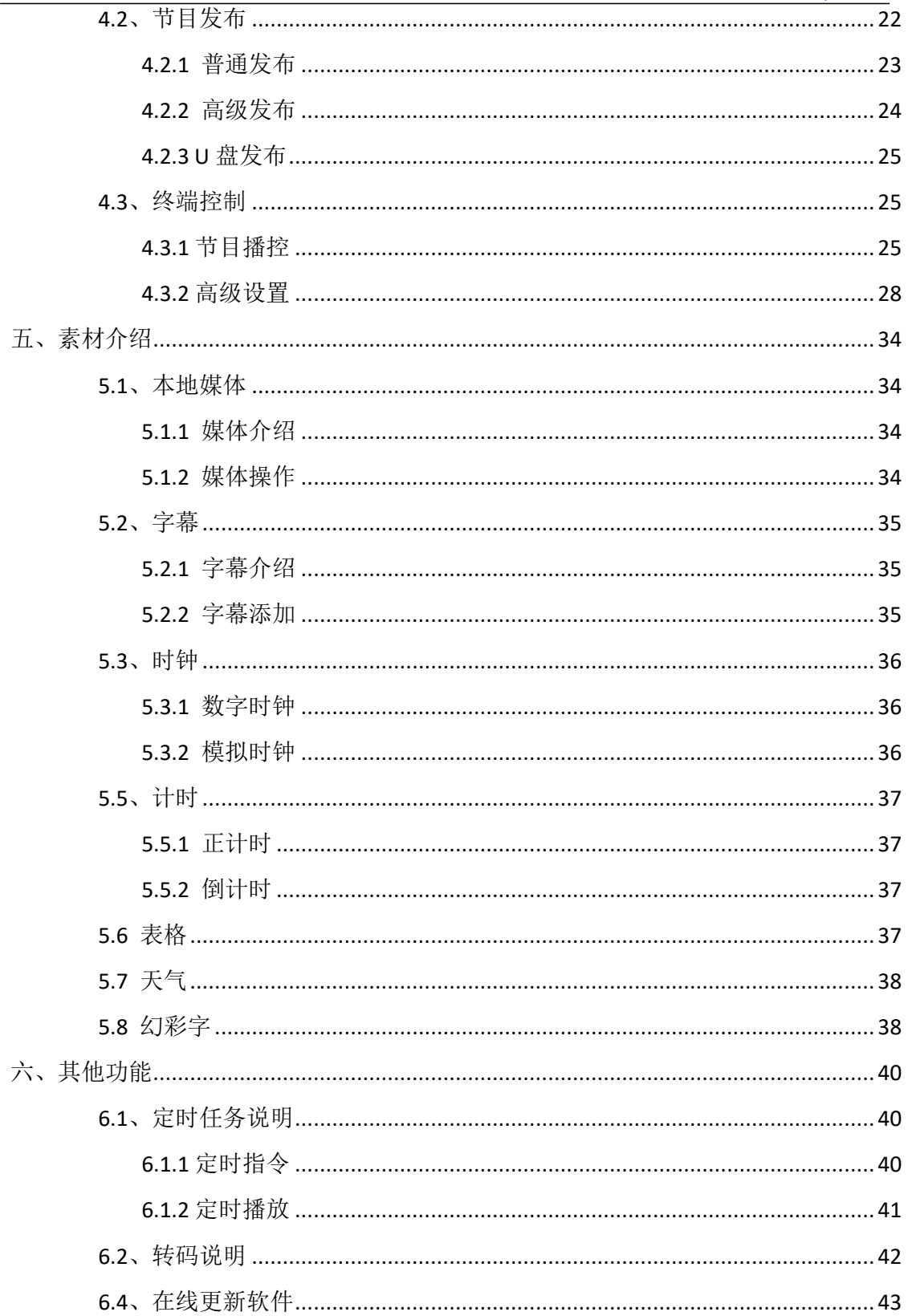

# <span id="page-4-0"></span>一、简介

<span id="page-4-1"></span>1.1、概述

Kystar PE 是一款拥有简洁界面风格的图象输出编辑软件,该软件功能丰 富,易学易用,用户可通过其快速方便的编辑支持 kystar P 系列盒子播放的工 程。

Kystar PE 支持视频、图像、office、时钟、表格、计时、天气预报等媒体 文件的混编,全程实时可视化编辑。

<span id="page-4-2"></span>1.2、软件运行环境

用户可以根据实际情况调整机器配置,主要根据 LED 屏幕像素点数、 播放 节目的复杂程度以及播放视频是否为高清视频源等进行调整。下方为推荐的电脑 配置。

操作系统

中英文 Windows7/8/10 32/64 位操作系统

硬件配置

CPU: 酷睿 i5 内存: 4G 显示卡:GTX950

## <span id="page-4-3"></span>二、软件安装与卸载

双击 Kystar PE Setup X86.exe 安装文件, 根据软件安装向导进行安装操 作。

2.1、当新版本替换旧版本安装时,卸载旧版本会提示是否保留历史记录,根 据需求选择即可。

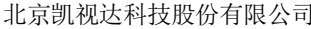

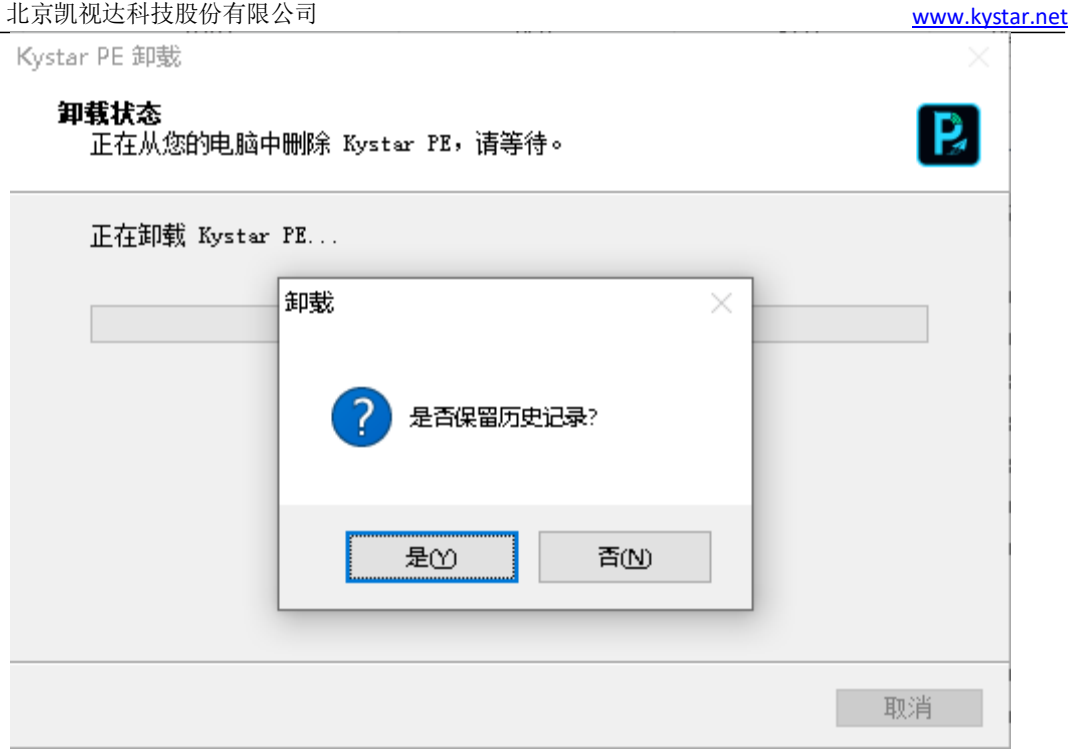

2.2、提示选择安装语言

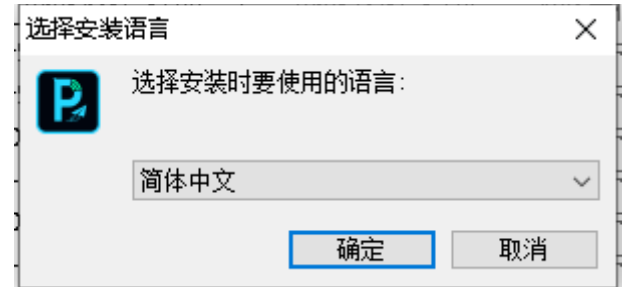

2.3、阅读安装许可协议,并选择"我同意此协议",点击"下一步";

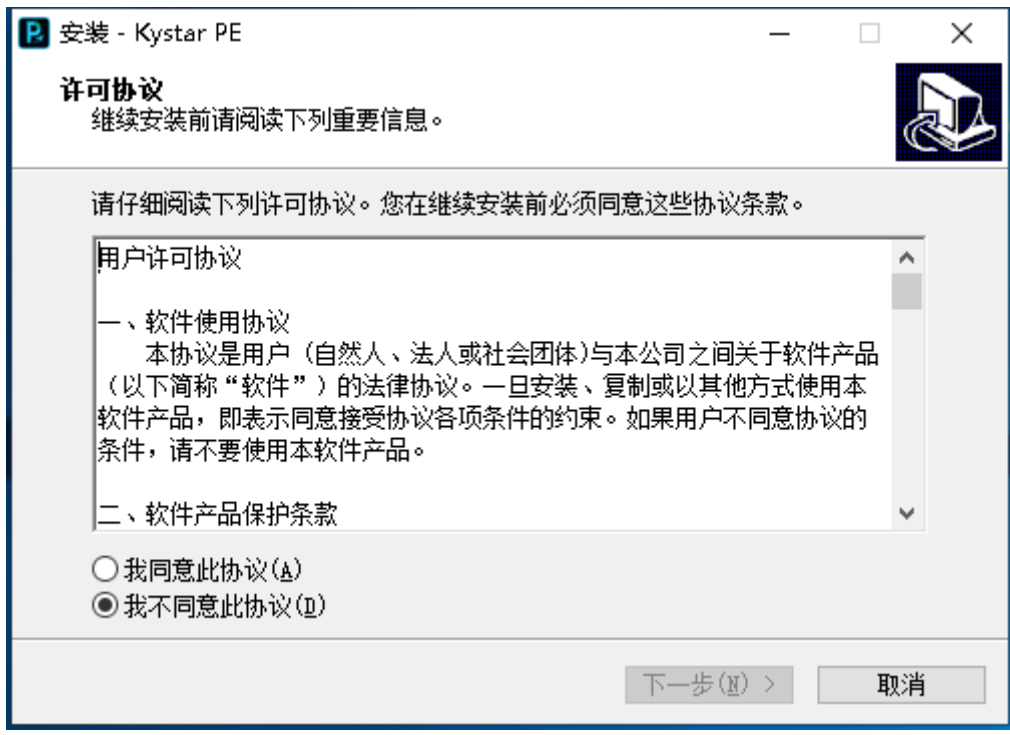

北京凯视达科技股份有限公司 [www.kystar.net](http://www.kystar.net/)

2.4、选择软件安装路径,确认后点击"下一步";

![](_page_6_Picture_32.jpeg)

2.5、确认安装信息后,点击"安装",开始安装软件;

![](_page_6_Picture_33.jpeg)

2.6、等待系统进行安装,看到以下信息后,安装成功。

北京凯视达科技股份有限公司 [www.kystar.net](http://www.kystar.net/)

![](_page_7_Picture_1.jpeg)

![](_page_7_Picture_2.jpeg)

2.7、打开程序

![](_page_7_Picture_4.jpeg)

安装完成后,系统自动生成桌面快捷方式 KystarPE, 双击即可打开软件;或者 在【开始】/【程序】里选择 Kystar PE 程序组, 进入该程序组下的 Kystar PE, 单击即可运行。

# <span id="page-8-0"></span>三、软件界面介绍

Kystar PE 软件界面如下:

![](_page_8_Picture_78.jpeg)

Kystar PE 软件界面,可以分为三大模块,分别为: ①节目制作、②节目发 布、③终端控制

①节目制作:可以加载本地素材及自带的小工具编辑制作出播放的节目;

②节目发布:将制作完成的节目发布至对应的设备中;

③终端控制:查看设备的详情及相关的控制选项;

<span id="page-8-1"></span>3.1、菜单栏

菜单栏选项中有工具、设置、调屏。

<span id="page-8-2"></span>3.1.1 文件

文件菜单中主要是实现对工程文件的新建、打开、保存、导出、关闭工程等 操作。其中导出工程指将当前工程导出为支持 P 系列盒子支持的工程格式,并将 所引用文件与工程聚集到一个目标下,方便复制到盒子。

![](_page_9_Picture_2.jpeg)

<span id="page-9-0"></span>3.1.2 工具

网线连接时,通过"一连直连",可在不知道播放盒 IP,也不用修改电脑 IP 的情况下直接建立连接,PE 与终端一呼即应。

![](_page_9_Picture_47.jpeg)

### <span id="page-10-0"></span>3.1.3 设置

PE 及终端的相关设置项

打开或者关闭自转码模式

导出通过 U 盘对终端进行出厂设置文件

![](_page_10_Picture_65.jpeg)

<span id="page-10-1"></span>3.1.4 调屏

在终端控制中选中对应的设备,点击"调屏"可调取打开调屏工

具,通过此工具完成对 LED 屏幕的点亮

![](_page_10_Picture_66.jpeg)

<span id="page-10-2"></span>![](_page_10_Figure_11.jpeg)

![](_page_11_Picture_2.jpeg)

位于软件右上角。

用户手册:方便用户快速浏览产品使用手册,获取使用帮助。

快捷键速查:打开系统快捷键文档,方便用户快速了解产品定义的快捷操 作。

联系我们: 提供了产品售后服务所需的联系方式。 关于我们:产品基本信息说明,提供远程更新入口。 问题反馈:提供问题反馈渠道说明。

<span id="page-11-0"></span>3.2、节目制作

在此模块页面可完成节目的编排

![](_page_11_Picture_64.jpeg)

<span id="page-11-1"></span>3.2.1 本地媒体资源

![](_page_12_Picture_122.jpeg)

由已添加或已创建的资源组成。主要功能为添加素材、对素材重命名、分组 管理以及删除,部分类型支持属性设置。

- ⚫ 素材添加方法:
- (1)通过素材栏中"+添加资源"按钮
- (2)鼠标右键菜单添加素材
- (3)支持将素材或素材所属文件夹直接拖拽到素材区完成添加。
	- ⚫ 素材的管理
- (1)支持素材拖拽排序
- (2)支持新建文件夹对素材重新组织
- (3)支持素材重命名

<span id="page-12-0"></span>3.2.2 小工具

![](_page_12_Picture_11.jpeg)

提供幻彩字、字幕、数字时钟、模拟时钟、表格、倒计时、正计时、天气小 工具。

支持用户通过这些小工具创建媒体素材,具体属性在["五、素材介绍"](#page-33-0)中说 明。

<span id="page-12-1"></span>3.2.3 节目列表

鼠标单击节目,画布区即显示当前节目中的内容,参数设置栏则同步切换至 当前节目中的属性设置。请合理配合使用,快速编辑好节目。

![](_page_13_Picture_2.jpeg)

1、新建节目

十 按钮, 在节目列表中新建一个空节目, 新节目的分辨率为画布区工具栏 上的分辨率。

2、复制节目

日 按钮, 将当前选中的节目复制出一个新的节目, 与画布上右击另存为节 目功能一致,方便节目的再编辑

3、删除节目

 $\left| \begin{matrix} \mathbf{\bar{u}} \\ \hline \mathbf{\bar{w}} \end{matrix} \right|$ 按钮及鼠标右击节目, 删除当前选中节目

4、节目重命名

节目名称鼠标右击,重命名,可对节目名称再修改

<span id="page-13-0"></span>3.2.3 画布编辑区

画布用于屏幕编辑、素材添加/替换、播放预览等。将左侧的素材及小工具拖 拽到画布,并调整其大小位置,点击播放后预览播放效果。

![](_page_14_Picture_0.jpeg)

![](_page_14_Picture_1.jpeg)

<span id="page-14-0"></span>3.2.4 工具栏

1920  $\blacktriangledown$  X 1080  $\blacktriangledown$ 根据盒子输出屏大小,设置画布中屏幕的大小。屏幕 可用于定位素材输出时的位置和大小,减少编辑预案时调整素材位置和大小的工 作量。

![](_page_14_Figure_4.jpeg)

<span id="page-14-1"></span>3.2.5 画布编辑

编辑时建议结合属性区操作,以便快速完成节目编辑。

支持拖放素材到画布,并排布素材在画布上的位置、大小、层级。 支持将已编辑好的节目加载到画布,做二次调整。

<span id="page-15-0"></span>3.2.6 预览

支持使用播放、暂停、停止、音量调节等功能键预览节目播放效果。

此时用户可打开"播放讲度"窗口, 杳看和 seek 各文件讲度, 讲一步确认节 目的播放效果,具体见 3.5 节。

<span id="page-15-1"></span>3.2.7 辅助编辑功能(画布上右击)

(1)返回画布原点:画布原点指(0,0)坐标点。当用户移动到其它位置, 不确定原点位置时,可通过点击"返回画布原点",画布会自动移动到中心显 示。

(2)删除所有画面:画布上所有画面将全部删除,锁定状态的画面除外。

(3)层级设置:素材存在层级关系,通过层级设置修改。

(4) 定位资源媒体: 定位素材在素材库中的位置。

(5)另存为节目:将当前画布资源另存为新节目。

<span id="page-15-2"></span>3.3、参数设置栏

<span id="page-15-3"></span>3.3.1 参数设置

![](_page_15_Picture_14.jpeg)

①画布区域选中窗口可在此页面查看调整窗口对应的属性

②单击播放列表中素材,选中当前素材,可调整当前素材属性

③双击播放列表中素材,画布上窗口可预览当前素材播放

④基础属性、播放属性,可对当前选中素材的播放进行设置

![](_page_16_Figure_4.jpeg)

①点击画布上空白处(未选中窗口的状态)可查看调整屏幕颜色及跑马 灯参数

②选择跑马灯样式,可调整跑马灯的动画效果、速度、密度、宽度参数

<span id="page-16-0"></span>3.3.2 播放进度

显示当前画布中对象的播放进度,分组显示。

![](_page_16_Picture_88.jpeg)

通过此处,可以对素材进行快进、快退、暂停、播放设置。 支持同组类素材进行集体 seek 操作。

集体 Seek:启用该功能后拖动一个视频进度,程序会自动计算同组其它视频 相对位置,并对其进度进行调整,方便用户快速了解节目不同时间点的舞台画面 效果。

正计时:启用后,视频播放进度按照正计时播放。

倒计时:启用后,视频播放进度按照倒计时播放。

#### <span id="page-17-0"></span>3.3.3 合成

将当前节目编排的内容合成导出成一个完成视频,默认为导出为 mp4、h264 编码视频。可以将电脑的播放能力有效输出到终端播放盒中

![](_page_17_Picture_91.jpeg)

1. 修改合成后视频的名称及存储的位置

2. 高级设置

i. 合成区域:选取画布中的区域进行合成

ii. 合成类型:选择合成后的文件类型

iii. 分辨率:设置合成后视频的分辨率

iv. 合成时长: 设置合成后视频的时长, 默认按最长文件的播放时长

3. 设置完毕,点击"开始合成",进入合成过程

### <span id="page-17-1"></span>3.4、终端控制

此处由 2 部分组成, 终端列表和终端操作。

![](_page_18_Picture_69.jpeg)

<span id="page-18-0"></span>3.4.1 终端列表

![](_page_18_Picture_70.jpeg)

- 1) 根据连接方式,将识别到的终端设备展示在列表中
- 2) 终端设备右击可进行相关设置,包括删除、修改名称、分组
- 3) 鼠标左键拖拽可对设备进行分组调整
- <span id="page-18-1"></span>3.4.2 终端操作

![](_page_18_Picture_7.jpeg)

分别对选中的设备进行亮度调节、音量调节、开屏、关屏、重启设备、校对 时间的操作(可多选控制)

![](_page_18_Picture_9.jpeg)

终端设备亮度调整,0-100 可调,默认为 100

![](_page_19_Picture_2.jpeg)

终端设备音量调整,0-100 可调,默认为 100

![](_page_19_Picture_4.jpeg)

终端屏幕播放/休眠切换,可设置屏幕黑屏及正常播放

终端设备软重启按钮

校对设备的时间

![](_page_19_Picture_10.jpeg)

在此查看选中终端的详细信息,包含终端时间、屏幕分辨率、运行时间、设 备状态(开屏、播放节目)、当前信号源、定时播放开启状态、以及截图展示播 放画面。

# <span id="page-19-0"></span>四、快速入门

### <span id="page-19-1"></span>4.1、节目制作

<span id="page-19-2"></span>4.1.1 运行软件

![](_page_19_Picture_15.jpeg)

双击软件图标 Kystar PE, 运行 Kystar PE 多媒体编辑管理软件。

#### <span id="page-20-0"></span>4.1.2 添加素材

点击素材资源区内的"+添加资源",选中本地资源将所需素材全部添加到 列表中(可后续继续添加)。

![](_page_20_Picture_95.jpeg)

支持添加多种播放资源包含:视频、图片、office。

<span id="page-20-1"></span>4.1.3 新建节目

第一次打开软件,默认添加有一个节目,可直接在此节目中进行编排制作 同时可继续新建节目

![](_page_20_Picture_8.jpeg)

- <span id="page-20-2"></span>4.1.4 编辑节目
	- a) 画布中的屏幕输出至盒子屏幕大小位置的内容,超出屏幕的内容无法显 示,屏幕左上角为(0,0)点,请依据坐标信息进行节目的排布。(工具栏中 按钮功能说明请查看 [3.3.1](#page-14-0))
	- b) 将素材库中素材拖放到画布屏幕中,确认其大小、位置等参数。
	- c) 将小工具拖放到画布屏幕中,确认其大小、位置等参数。
- i. 在替换模式下:, 小工具拖放至原有窗口中自动形成新的窗口, 达到 图文叠加效果
- ii. 在新增模式下 , 小工具拖放至原有窗口中自动增加至窗口的播放列 表。
- d) 在属性设置中调整对应素材的基础及播放属性

![](_page_21_Picture_67.jpeg)

- e) 观看播放预览是否与预期效果一致
- <span id="page-21-1"></span>f) 当前节目编辑完毕,可在节目列表中新建节目,并重走编辑节目流程对新 节目进行编辑。
- <span id="page-21-0"></span>4.2、节目发布

![](_page_21_Picture_68.jpeg)

<span id="page-22-0"></span>4.2.1 普通发布

![](_page_22_Picture_3.jpeg)

勾选所需上传的节目,并勾选所需上传的设备,并点击"普通发布" 按钮,进入上传界面。

![](_page_22_Picture_80.jpeg)

自动适配屏幕大小播放:节目中的窗口布局自动跟随实际屏幕大小重新排布

播放

仅上传不播放:仅将节目上传但不进行播放,用于提前将节目上传上去

#### 步骤:

1. 快速将工程中的节目上传至选中的终端设备

2. 点击"开始上传",如节目中存在需要转码的视频,则进入转码流程,软 件会根据最适分辨率及格式推荐转码, 让终端以最优性能播放(可跳过 转码或直接在菜单栏设置项关闭自动转码)

![](_page_22_Figure_12.jpeg)

3. 转码完成,自动进入上传进度界面

![](_page_23_Picture_2.jpeg)

4. 显示完成,则完成本次节目发布

#### <span id="page-23-0"></span>4.2.2 高级发布

该上传模式下可自定义播放模式,包含循环播放/定时播放/定时指令。

循环播放:列表中节目循环播放

定时播放:根据设定的时间播放列表中的节目

定时指令:根据设定的时间控制屏幕显示(亮度、音量、开关屏等)

![](_page_23_Picture_67.jpeg)

#### 步骤:

1. 勾选所需上传的列表,并勾选所需上传的设备

![](_page_23_Picture_12.jpeg)

3. 显示完成,则完成本次节目发布

<span id="page-24-0"></span>4.2.3 U 盘发布

通过"节目制作" -- "文件" <sup>文件</sup> 菜单下的"导出工程"功能, 将编辑的 工程及工程所引用的素材保存到 P-project 文件夹。

用户可将文件夹复制到 U 盘(支持 FAT32、NTFS、exFAT 格式)等移动存储 设备中,再将其插入终端设备使用。终端设备自动判断工程是 U 盘播放还是需将 节目复制到盒子再播放。

![](_page_24_Picture_102.jpeg)

注:请不要修改文件夹的名称及该文件夹下工程的名称,以避免终端设备不 识别。

<span id="page-24-1"></span>4.3、终端控制

<span id="page-24-2"></span>4.3.1 节目播控

![](_page_24_Picture_103.jpeg)

<span id="page-24-3"></span>(一)终端内节目查看

![](_page_25_Picture_59.jpeg)

- 1. 列表中展示设备内所有节目,分别展示信息有序号、节目名称、节目时 长。并可对节目进行操作
- 2. 按钮说明

播放按钮 ,点击切换至该节目播放,实时生效 删除按钮 <sup>面</sup>, 点击删除该节目, 可多选删除, "应用"生效 下载按钮 <sup>+</sup>,点击下载该节目至本地 PE 上,实时生效,方便重新重新 编辑节目。

(二)终端内定时播放查看

![](_page_25_Picture_60.jpeg)

列表中展示设备内所有定时播放的指令,可直接对定时播放进行操作,此界 面的定时播放针对的是终端内的播放任务;4.6 [所述的定时播放设置为](#page-21-1)电脑本 地排程,需上传才能在终端生效,请注意区分

按钮说明

十 添加指令按钮,新增应用于该终端的指令,详情请查看 [8.1.](#page-39-1)2 定时播 放说明

编辑指令按钮,重新设置调整该指令

口 删除指令按钮,删除对应指令

以上设置, "保存"生效, "刷新"则重新回读获取终端中的节目及定时播 放

![](_page_26_Picture_8.jpeg)

播放,实时生效

(三)终端内素材查看

![](_page_26_Picture_99.jpeg)

图勾选素材,点击下载素材到本地电脑

删除未使用资源

点击删除当前终端中节目未使用到的素材文件,释放空间

#### <span id="page-27-0"></span>4.3.2 高级设置

鼠标右键终端列表中的设备,选择"高级设置",弹窗显示 或直接点击详情中的按钮进入设置界面

![](_page_27_Picture_4.jpeg)

(一)网络设置

1. 有线网: 设置百兆网线连接的 ip 地址, 根据现场需要设置 ip, "应用"生 效。

![](_page_27_Picture_101.jpeg)

2. WiFi 热点: 可开启/关闭该设备的热点功能, 实时生效; 为该热点设置名 称、密码、频道, "应用"生效

![](_page_27_Picture_102.jpeg)

3. WiFi: 为该设备配置一个 WiFi 连接, 选中连接即可; 可开启/关闭该功能, 实时生效

![](_page_28_Picture_2.jpeg)

4. 3G/4G: 可开启/关闭该设备的 3G/4G 功能, 实时生效

![](_page_28_Picture_60.jpeg)

5. 联网状态: 测试当前网络连接环境, 配置一个网络地址进行连接, 终端返 回连接状态及耗时,快速确定网络环境。

![](_page_28_Picture_61.jpeg)

(二)时间校准

![](_page_29_Picture_0.jpeg)

- 1. 回读终端设备当前时间及时区,并允许设置
- 2. 勾选与 Internet 时间服务器同步,更新使用网络时间(设备需是连接互联 网的状态)
- 3. 同步本地时间至播放器,将电脑本地时间同步至终端设备
- (三)U 盘直播

终端播放器直接播放(无需编辑节目)U 盘中图片及视频内容的相关设置

![](_page_29_Picture_6.jpeg)

- 1. 允许开启/关闭该功能
- 2. 可设置在素材播放增加图文叠加,将所需显示的文字在窗口输入,默认于 屏幕下方从右向左滚动显示
- 3. 素材默认铺满整屏显示,可设置为保持原素材宽高比例播放, 避免拉伸变 形
- 4. 文件识别:可设置指定播放 U 盘中某个文件夹内的素材,未设置则默认播 放 U 盘根目录下素材
- 5. "应用"生效以上设置的选项

(四)恢复出厂

![](_page_30_Picture_1.jpeg)

- 1. 删除未使用资源: 删除终端中节目未使用的素材资源, 释放部分内存; 如 需更大存储空间,请先删除未使用到的节目(请查看 [6.1.1](#page-24-3) 终端内节目说 明)
- 2. 恢复出厂设置会将设备数据恢复到出厂前的默认状态, 此 操作不可逆请谨慎使用
- (五)终端信息

![](_page_30_Picture_102.jpeg)

1. 显示查看当前终端设备的信息。(系统版本、播放器版本、IP、Mac 地

址、ID)

2. 回读终端的设备运行状态。(运行内存大小,CPU 使用情况)

(六)视频控制

设置播放盒 HDMI 相关的显示配置参数(仅对 P2/P4 生效)

![](_page_31_Picture_106.jpeg)

- ①自动拼接:实现多台播放盒设备,HDMI 输出串联至第二台 HDMI 输入 时,自动拼接为一个整体显示。
- (2) HDMI 缩放: HDMI 同步输入时, 设置此参数可调整将 HDMI 信号缩放至该 分辨率大小显示。
- (七)其他设置

![](_page_31_Picture_107.jpeg)

①开启/关闭当节目切换时,屏幕左上角显示节目名称

- ②为终端添加密码,勾选并输入密码,点击"应用",请务必记住密码, 用于登录连接,否则设备将连接不上
- ③用于设备定时重启开关,开启后设备将每天在设定的时间重启一次,以 保证设备的稳定运行
- ④导出播放盒中的操作日志为 excel,详细记录终端的播放时间、操作人 员及指令

(八)终端升级

潘多拉盒子版本低于 V4.5.2-105 时,无法直接升级至以上版本

### 注:升级过程中不能断电,升级完成设备会自动重启,请耐心等待

![](_page_32_Picture_42.jpeg)

选择本地对应的升级文件包,单击"升级",界面显示升级进度。耐心等待 升级完成,设备 sys 灯正常呼吸闪烁表示升级成功

#### (九)多功能卡

设备需连接多功能卡,来控制多功能卡的继电器开关

![](_page_32_Picture_43.jpeg)

# <span id="page-33-0"></span>五、素材介绍

注:潘多拉盒子目前支持视频、音频、图片、字幕、数字时钟、模拟时 钟,网络媒体、网站类型为后续扩展。

<span id="page-33-1"></span>5.1、本地媒体

<span id="page-33-2"></span>5.1.1 媒体介绍

本地媒体包括视频、音频以及图片。本软件自带视频解码功能,因此基本可 以支持所有格式。

例:视频 mp4,avi,mkv,flv,mov,wmv,asf,mpeg 等。

音频 mp3,mp2,mpa,aac,ogg,wav,wma,ape 等。

图片 jpg, jpeg, bmp, png, gif, tif, tiff, ico 等。

视频最佳编辑推荐:

>=4k 的视频: 推荐 H265 编码, 或 VP9。

<4k 的视频:推荐 H264 编码。

素材优化建议:

系统解码渲染均需要占用较多的系统资源,建议用户使用前,将素材 优化到最佳格式、最佳分辨率、码率、帧率。

<span id="page-33-3"></span>5.1.2 媒体操作

(1) 添加媒体:

1、点击菜单栏中的+号,选择"添加本地媒体"完成添加。

2、在素材资源区右键, 选择"添加本地媒体",即可添加本地文件到素材资 源区。

3、将素材或文件夹拖拽到素材区完成添加。

(2) 媒体管理:

支持新建文件夹,重新组织媒体的分类。

支持拖拽改变素材顺序。

支持对素材进行重命名,该操作不影响媒体的物理属性。也不影响已 编辑的预案和播放列表。

支持"打开文件所在位置",以便快速查找文件。

(3) 素材删除:

支持素材多选。支持单个或批量删除素材。

已引用(即已添加到预案)的素材不支持删除。

<span id="page-34-0"></span>5.2、字幕

<span id="page-34-1"></span>5.2.1 字幕介绍

字幕就是在屏幕上显示需求文字,可以根据自己的需求(文字内容、字体颜 色、大小等)进行编辑,例如一些欢迎词、公司名称等。

支持字幕滚动、翻页等多种效果。

<span id="page-34-2"></span>5.2.2 字幕添加

在画布左侧,选择小工具里的"字幕" | 2 ,即可添加字幕素材到画布屏幕 区域进行播放。

添加字幕素材后,软件右侧"属性设置"栏会显示字幕属性界面。请根据需 求在属性栏中,输入需要显示的文字,及文字的其他相关属性

![](_page_34_Picture_71.jpeg)

### <span id="page-35-0"></span>5.3、时钟

提供日期及时间的编辑显示,可根据需求拖入相应的小工具 D 3 子 换模式下默认新建窗口,添加模式下往原有窗口新增形成播放列表。

<span id="page-35-1"></span>5.3.1 数字时钟

![](_page_35_Picture_84.jpeg)

2021年04月19日 15:46:48

![](_page_35_Picture_85.jpeg)

<span id="page-35-2"></span>5.3.2 模拟时钟

支持对时钟、分钟、秒钟、刻度、文字分别定义颜色,可显示 固定文字,调整显示时区。

![](_page_35_Picture_9.jpeg)

![](_page_35_Picture_10.jpeg)

<span id="page-36-0"></span>5.5、计时

提供正计时及倒计时两个方式的编辑显示

<span id="page-36-1"></span>5.5.1 正计时

 $\mathbf{X}$ 设定计时时间,终端根据该时间进行计时,常用于连续工作时间的计 时。其他属性设置项在"参数设置"界面可调。

![](_page_36_Picture_6.jpeg)

<span id="page-36-2"></span>5.5.2 倒计时

文<br>公 设定计时时间, 终端根据该时间进行计时, 常用于距离\*\*还有过长时间 的计时。其他属性设置项在"参数设置"界面可调。

![](_page_36_Picture_85.jpeg)

<span id="page-36-3"></span>5.6 表格

进入表格编辑节目。为有较好的显示效果请保证表格分辨率与窗口分辨率一致, 达到点对点显示效果。

![](_page_37_Picture_62.jpeg)

<span id="page-37-0"></span>5.7 天气

|<br>|提供天气素材的编辑显示, 必须为盒子连接互联网才可获取当前天气, 可参考 [4.3.2-](#page-27-0) (一)说明来确定当前网络连接状态,其他属性在"参数设置"中调整

![](_page_37_Picture_63.jpeg)

### <span id="page-37-1"></span>5.8 幻彩字

A 提供幻彩字素材的编辑显示,实现文字的多样化及个性化显示。拖动幻 彩字至画布所需位置并调整大小后,选中幻彩字窗口可在右侧参数设置栏进行效 果及播放的属性设置。

![](_page_38_Picture_18.jpeg)

![](_page_38_Picture_3.jpeg)

# <span id="page-39-0"></span>六、其他功能

### <span id="page-39-1"></span>6.1、节目播放优先级说明

![](_page_39_Figure_4.jpeg)

- <span id="page-39-2"></span>6.1.1 定时指令
	- 1. 定时指令中包含亮度调整、音量调整、开屏、关屏、继电器开、继电器 关、信号源切换等设置

![](_page_39_Figure_7.jpeg)

2. 可设置执行时间、执行的有效日期、执行的有效星期,根据需求进行设置

![](_page_40_Picture_65.jpeg)

如上图,则表示为每天的 15:49:28 这个时间点将亮度调整为 100

<span id="page-40-0"></span>6.1.2 定时播放

- 1. 根据时间计划播放指定的节目内容
- 2. 可设置执行时间、连续播放次数、执行的有效日期、执行的有效星期,根据 需求进行设置

![](_page_40_Picture_66.jpeg)

如上图,则表示为每天的 8:00-18:00 内连续播放一遍节目 3,当该时段没有其 他节目,则将继续播放节目 3

3. 定时播放逻辑

1) 当前时间点无任何节目,播放普通节目;

2) 当前时间点对应有多个节目,该时间点下的所有节目循环播放

3) 一个节目的结束时间点到达,判断结束点对应了哪些节目,选择其中序

号最大的节目播放

例: 节目 1: 8:00-20:00; 节目 2: 8: 00-15: 00; 节目 3: 8: 30-9: 00 且都在有效期内。则执行情况为:

8:00-8:30,播放节目 1、节目 2 依次循环播放

8:31-9:00,播放节目 1、节目 2、节目 3 依次循环播放

9:01-15:00,播放节目 1、节目 2

15:01-20:00,播放节目 1

20:01-第二天 8:00,播放普通节目 1

<span id="page-41-0"></span>6.2、转码说明

为保证终端设备高性能播放,软件默认在上传节目前检测是否有需要转码的 视频文件,自动进入转码步骤

软件根据视频所在窗口的大小进行转码,可保证视频不失真的情况下最大限 度提升设备的播放性能

当需上传的视频超过 1080p 时, 强制转码, 使视频不超过 1080p 后方能上 传。

例:原视频格式 mov 分辨率 1920\*1080 窗口大小 512\*512

转码后视频 mp4 分辨率 910\*512

可选择跳过转码, 或于菜单栏"设置"中, 关闭自动转码选项, 建议开启转 码功能

42

<span id="page-42-0"></span>6.3、在线更新软件

通过软件右上角的"关于产品",可以检测当前软件是否为最新版本,并可 联网在线更新软件。

![](_page_42_Picture_4.jpeg)

如需了解更多产品,请前往 www.kystar.net 网址,了解更多产品信息。